# $BIBC$ LivE **LESSONS**

# $BIBC$ micro:bit

# **Make your own LED light show**

Create a basic LED light show with different images and animations using the BBC micro:bit. Pressing button A allows you to cycle through the images and animations you've programmed, displaying it on the BBC micro:bit's LED matrix.

# **Step 1: Import the code**

Click on the hex file link on the Live Lessons website to view the code on the BBC micro:bit website (www.microbit.co.uk).

The script for your animation should now appear in your code window.

Hit 'run' to see it in action on the simulator, or plug in your BBC micro:bit, hit 'compile' and drag the hex file onto your micro:bit. Press button A and see the LED light show play.

# **Step 2: Understanding the code**

## script my LED show

## function main ()

 $\Box$  count := 0

- $\mathbb{H}$  frm1 := image  $\rightarrow$  create image( $\mathbb{H}$ )
- $\Box$  frm2 := image  $\rightarrow$  create image( $\Box$ )
- $\Box$  frm3 := image  $\rightarrow$  create image( $\Box$ )
- $\Box$  frm4 := image  $\rightarrow$  create image( $\Box$ )
- $\Box$  frm5 := image  $\rightarrow$  create image( $\Box$ )
- $\Box$  frm6 := image  $\rightarrow$  create image( $\Box$ )

# Here we've started off the program by

introducing a **variable** called **count**, and setting its value to **0**.

**Setting up your LED light show**

We've then created six images (or frames) using the **create image** command, and assigned them to six variables **frm1** to **frm6**.

- 
- 

#### **Designing your animations**

We've also created three animations (or patterns) using the same **create image** command and adding additional frames to the image. We've assigned these three animations to the variables **ptrn1** to **ptrn3** respectively.

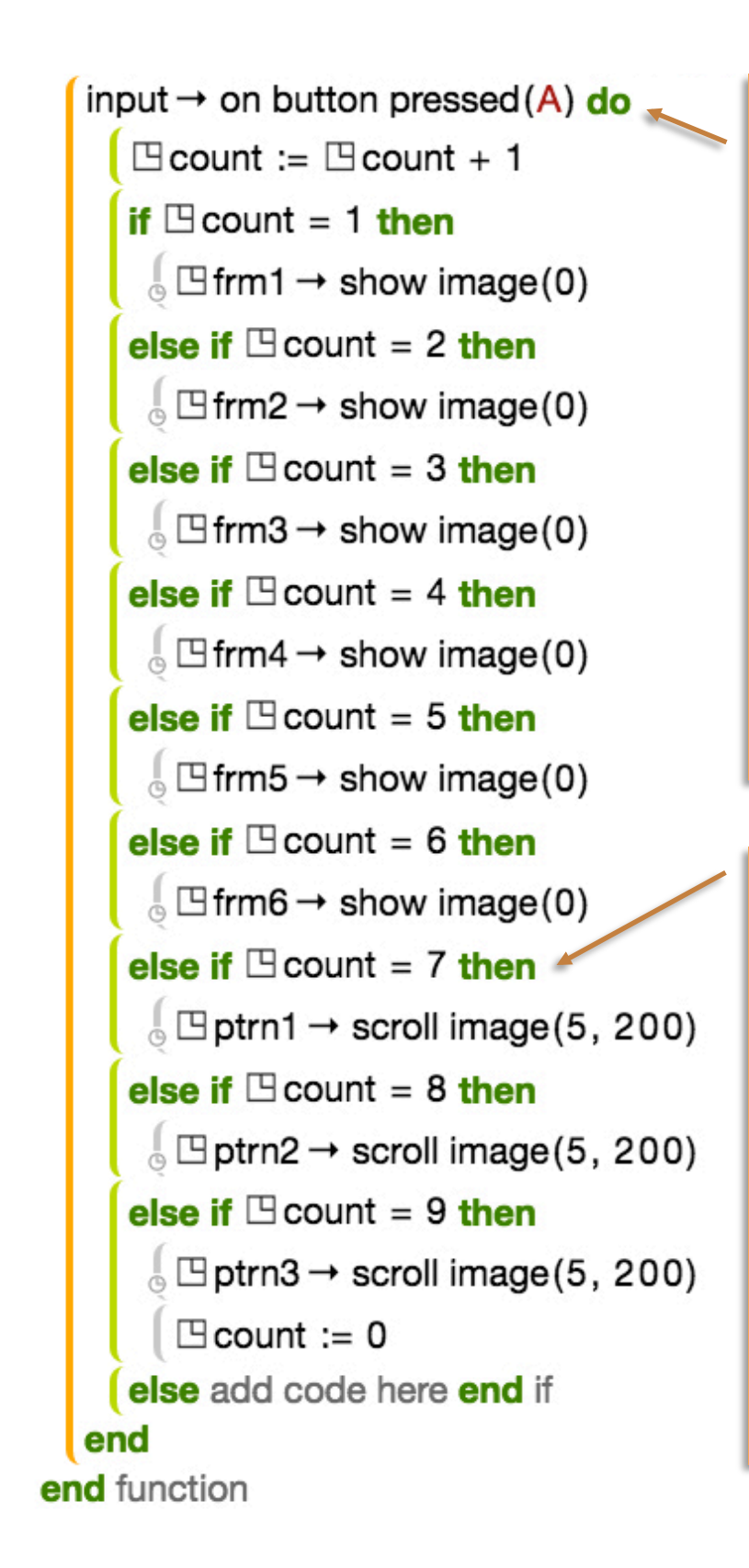

#### **What happens when you press button A?**

Here we've said then when button A is pressed, we add **1** to the value of the variable **count**.

That means that when you first press A, the value of **count** is **1**, and the second time you press A, the value of **count** is **2**, and so on.

We've then introduced some conditional statements. IF **count** is **1**, then the BBC micro:bit displays the image stored in **frm1**, IF **count** is **2**, then the BBC micro:bit displays the image stored in **frm2**, and so on.

#### **Displaying images as animations**

When we come to displaying the animations (or patterns), instead of the **show image** command, we use the **scroll image** command.

Instead of the images scrolling across in a continuous stream, however, we want it to display frame by frame, so we've added an offset of the x-coordinates of 5. We've also said that the interval between each frame should be 200 milliseconds.

When count gets to 9, we want to start again from the beginning with the first frame, so we state that count is back to 0.

## **Step 3: Changing the code**

Turn over the page to get some ideas of how you can change the code to make the LED light show your own.

```
script my LED show
                                                           Design your images and animations
function main ()
   \Box count := 0
                                                            You can change what your images and 
                                                            animations look like by changing the pixels 
   \Box frm1 := image \rightarrow create image(\Box)
                                                            that light up on the LED matrix. 
   \Box frm2 := image \rightarrow create image(\Box)
                                                            Simply click the line of code for the image you 
   \Box frm3 := image \rightarrow create image(\Box)
                                                           want and change the pixels to whatever 
                                                            design you prefer.
   \Box frm4 := image \rightarrow create image(\Box)
   \Box frm5 := image \rightarrow create image(\Box)
   \Box frm6 := image \rightarrow create image(\Box)
   \Boxptrn1 := image \rightarrow create image(\Box = = = = = \Box = = \Box = \Box = \Box \Box)
   input \rightarrow on button pressed(A) do
      \Box count := \Box count + 1
                                                            Change what triggers the image 
      if \Box count = 1 then
                                                            and animations
       \frac{1}{2} \boxdot frm1 \rightarrow show image(0)
      else if \Box count = 2 then
                                                            You can change what triggers the image and 
                                                            animations. Instead of pressing button A, you 
       \frac{1}{6} \boxplus frm2 \rightarrow show image(0)
                                                            could press button B, or shake your BBC 
      else if \Box count = 3 then
                                                            micro:bit. 
       \frac{1}{6} \Box frm3 \rightarrow show image(0)
                                                            Simply change the input to pressing button B 
      else if \Box count = 4 then
                                                            or shake. \frac{1}{6} \boxplus frm4 \rightarrow show image(0)
      else if \Box count = 5 then
       \frac{1}{6} \boxplus frm5 \rightarrow show image(0)
      else if \Box count = 6 then
       \frac{1}{6} \boxplus frm6 \rightarrow show image(0)
      else if \Box count = 7 then
       \& \Box ptrn1 \rightarrow scroll image(5, 200)
      else if \Box count = 8 then
       \frac{1}{6} \boxdot ptrn2 \rightarrow scroll image(5, 200)
      else if \Box count = 9 then
       \frac{1}{6} \boxplus ptrn3 \rightarrow scroll image(5, 200)
         \Boxcount := 0
      else add code here end if
   end
end function
```
# **Test, play and show us what you've done**

Now that you've made your very own LED light show, click 'run' to test it on the simulator and 'compile' to see it working on your micro:bit.

Click 'export' to save off your code and send it to us at **live.lessons@bbc.co.uk**. You could see your animations featured on our **Strictly micro:bit Live Lesson** on the 24<sup>th</sup> of March.